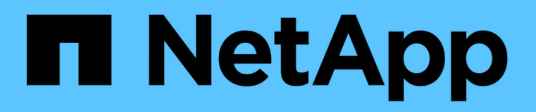

# **Configurer les paramètres de la matrice**

SANtricity 11.7

NetApp February 12, 2024

This PDF was generated from https://docs.netapp.com/fr-fr/e-series-santricity-117/sm-settings/editstorage-array-name.html on February 12, 2024. Always check docs.netapp.com for the latest.

# **Sommaire**

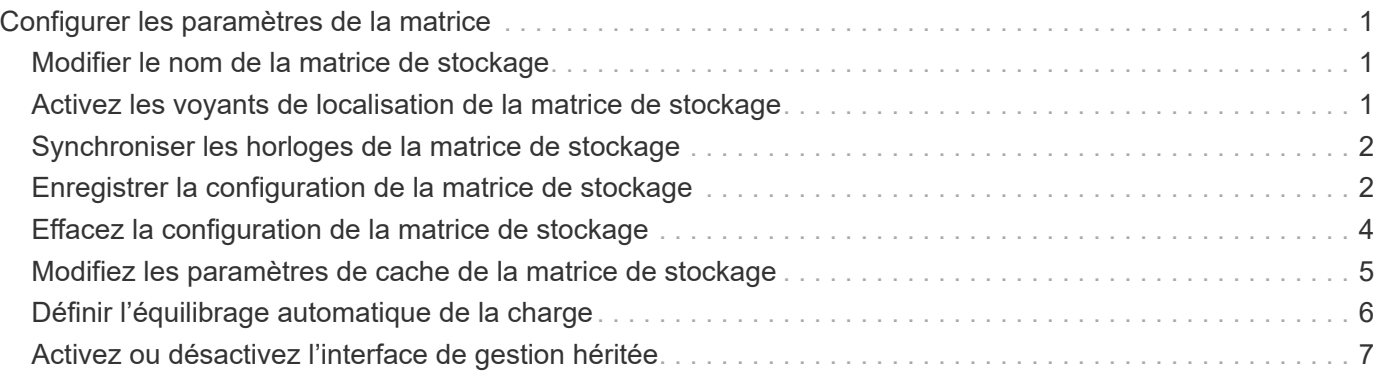

# <span id="page-2-0"></span>**Configurer les paramètres de la matrice**

# <span id="page-2-1"></span>**Modifier le nom de la matrice de stockage**

Vous pouvez modifier le nom de la baie de stockage qui s'affiche dans la barre de titre de SANtricity System Manager.

### **Étapes**

- 1. Sélectionnez **Paramètres › système**.
- 2. Sous **général**, recherchez le champ **Nom:**.

Si aucun nom de matrice de stockage n'a été défini, ce champ affiche « Inconnu ».

3. Cliquez sur l'icône **Modifier** (crayon) en regard du nom de la matrice de stockage.

Le champ devient modifiable.

4. Saisissez un nouveau nom.

Un nom peut contenir des lettres, des chiffres et les caractères spéciaux soulignés (\_), tiret (-) et signe dièse (#). Un nom ne peut pas contenir d'espaces. Un nom peut comporter un maximum de 30 caractères. Le nom doit être unique.

5. Cliquez sur l'icône **Enregistrer** (coche).

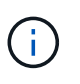

Si vous souhaitez fermer le champ modifiable sans effectuer de modifications, cliquez sur l'icône **Annuler** (X).

### **Résultats**

Le nouveau nom apparaît dans la barre de titre de SANtricity System Manager.

### <span id="page-2-2"></span>**Activez les voyants de localisation de la matrice de stockage**

Pour trouver l'emplacement physique d'une matrice de stockage dans une armoire, vous pouvez activer ses voyants de localisation (LED).

### **Étapes**

- 1. Sélectionnez **Paramètres › système**.
- 2. Sous **général**, cliquez sur **Activer les voyants du localisateur de matrice de stockage**.

La boîte de dialogue Activer les voyants de localisation de la matrice de stockage s'ouvre et les voyants de localisation de la matrice de stockage correspondante s'allument.

3. Une fois la matrice de stockage physiquement installée, revenez à la boîte de dialogue et sélectionnez **Désactiver**.

### **Résultats**

Les voyants de localisation s'éteignent et la boîte de dialogue se ferme.

# <span id="page-3-0"></span>**Synchroniser les horloges de la matrice de stockage**

Si le protocole NTP (Network Time Protocol) n'est pas activé, vous pouvez définir manuellement les horloges sur les contrôleurs afin qu'elles soient synchronisées avec le client de gestion (système utilisé pour exécuter le navigateur qui accède à System Manager).

### **Description de la tâche**

La synchronisation garantit que les horodatages des événements dans le journal des événements correspondent aux horodatages écrits dans les fichiers journaux de l'hôte. Pendant le processus de synchronisation, les contrôleurs restent disponibles et opérationnels.

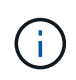

Si le protocole NTP est activé dans System Manager, n'utilisez pas cette option pour synchroniser les horloges. À la place, NTP synchronise automatiquement les horloges avec un hôte externe à l'aide du protocole SNTP (simple Network Time Protocol).

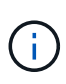

Après la synchronisation, vous remarquerez peut-être que des statistiques de performances sont perdues ou faussées, les planifications sont affectées (ASUP, snapshots, etc.) et les horodatage dans les données de journal sont faussés. L'utilisation de NTP évite ce problème.

### **Étapes**

- 1. Sélectionnez **Paramètres › système**.
- 2. Sous **général**, cliquez sur **Synchroniser les horloges de la matrice de stockage**.

La boîte de dialogue Synchroniser les horloges de la matrice de stockage s'ouvre. Elle montre la date et l'heure actuelles du ou des contrôleurs et de l'ordinateur utilisés comme client de gestion.

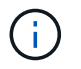

Pour les matrices de stockage simplex, un seul contrôleur est illustré.

3. Si les heures indiquées dans la boîte de dialogue ne correspondent pas, cliquez sur **Synchroniser**.

### **Résultats**

Une fois la synchronisation réussie, les horodatages des événements sont identiques pour le journal des événements et les journaux hôtes.

# <span id="page-3-1"></span>**Enregistrer la configuration de la matrice de stockage**

Vous pouvez enregistrer les informations de configuration d'une matrice de stockage dans un fichier de script pour gagner du temps lors de la configuration de matrices de stockage supplémentaires avec la même configuration.

### **Avant de commencer**

La matrice de stockage ne doit pas être en cours d'opération qui modifie ses paramètres de configuration logique. Comme la création ou la suppression de volumes, le téléchargement du firmware des contrôleurs, l'attribution ou la modification des disques de secours, ou l'ajout de capacité (disques) à un groupe de volumes.

### **Description de la tâche**

L'enregistrement de la configuration de la matrice de stockage génère un script d'interface de ligne de commande (CLI) contenant les paramètres de la matrice de stockage, la configuration de volume, la configuration de l'hôte ou les affectations de l'hôte au volume pour une matrice de stockage. Vous pouvez utiliser ce script CLI généré pour répliquer une configuration vers une autre matrice de stockage avec la même configuration matérielle.

Cependant, vous ne devez pas utiliser ce script CLI généré pour la reprise après sinistre. Pour effectuer une restauration de système, utilisez le fichier de sauvegarde de la base de données de configuration que vous créez manuellement ou contactez le support technique afin d'obtenir ces données à partir des dernières données d'Auto-support.

Cette opération *n'enregistre pas* ces paramètres :

- Durée de vie de la batterie
- Heure du contrôleur
- Les paramètres NVSRAM (Nonvolatile Static Random Access Memory)
- Toutes les fonctionnalités Premium
- Mot de passe de la matrice de stockage
- L'état de fonctionnement et les États des composants matériels
- L'état de fonctionnement (sauf optimal) et les États des groupes de volumes
- Services de copie, tels que la mise en miroir et la copie de volume

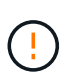

**Risque d'erreurs d'application** — n'utilisez pas cette option si la matrice de stockage est en cours d'opération qui modifiera tout paramètre de configuration logique. Comme la création ou la suppression de volumes, le téléchargement du firmware des contrôleurs, l'attribution ou la modification des disques de secours, ou l'ajout de capacité (disques) à un groupe de volumes.

### **Étapes**

- 1. Sélectionnez **Paramètres › système**.
- 2. Sélectionnez **Enregistrer la configuration de la matrice de stockage**.
- 3. Sélectionnez les éléments de la configuration à enregistrer :
	- Paramètres de la matrice de stockage
	- Configuration de volume
	- Configuration de l'hôte
	- Affectations hôte-volume

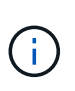

Si vous sélectionnez l'option **affectations hôte-volume**, l'élément **Configuration du volume** et l'élément **Configuration hôte** sont également sélectionnés par défaut. Vous ne pouvez pas enregistrer les affectations hôte-volume sans enregistrer également « Configuration de volume » et « Configuration hôte ».

4. Cliquez sur **Enregistrer**.

Le fichier est enregistré dans le dossier Téléchargements de votre navigateur portant le nom storagearray-configuration.cfg.

#### **Une fois que vous avez terminé**

Pour charger la configuration enregistrée de la matrice de stockage sur une autre matrice de stockage, utilisez l'interface de ligne de commande SANtricity (SMcli) avec le -f pour appliquer le .cfg fichier.

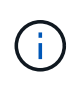

Vous pouvez également charger une configuration de matrice de stockage sur d'autres matrices de stockage à l'aide de l'interface Unified Manager (sélectionnez **Manage › Import Settings** (gérer les paramètres d'importation).

## <span id="page-5-0"></span>**Effacez la configuration de la matrice de stockage**

Utilisez l'opération Effacer la configuration pour supprimer tous les pools, groupes de volumes, volumes, définitions d'hôte et affectations d'hôte de la baie de stockage.

#### **Avant de commencer**

Avant de supprimer la configuration de la matrice de stockage, sauvegardez les données.

#### **Description de la tâche**

Il existe deux options de configuration de matrice de stockage :

- **Volume** généralement, vous pouvez utiliser l'option Volume pour reconfigurer une matrice de stockage de test en tant que matrice de stockage de production. Par exemple, vous pouvez configurer une matrice de stockage pour le test, puis, lorsque vous avez terminé le test, supprimer la configuration de test et configurer la matrice de stockage pour un environnement de production.
- **Baie de stockage** généralement, vous pouvez utiliser l'option matrice de stockage pour déplacer une matrice de stockage vers un autre département ou groupe. Par exemple, il est possible d'utiliser une baie de stockage en ingénierie et, à ce jour, l'ingénierie bénéficie d'une nouvelle baie de stockage. Il vous faut donc transférer la baie de stockage actuelle vers l'administration, où elle sera reconfigurée.

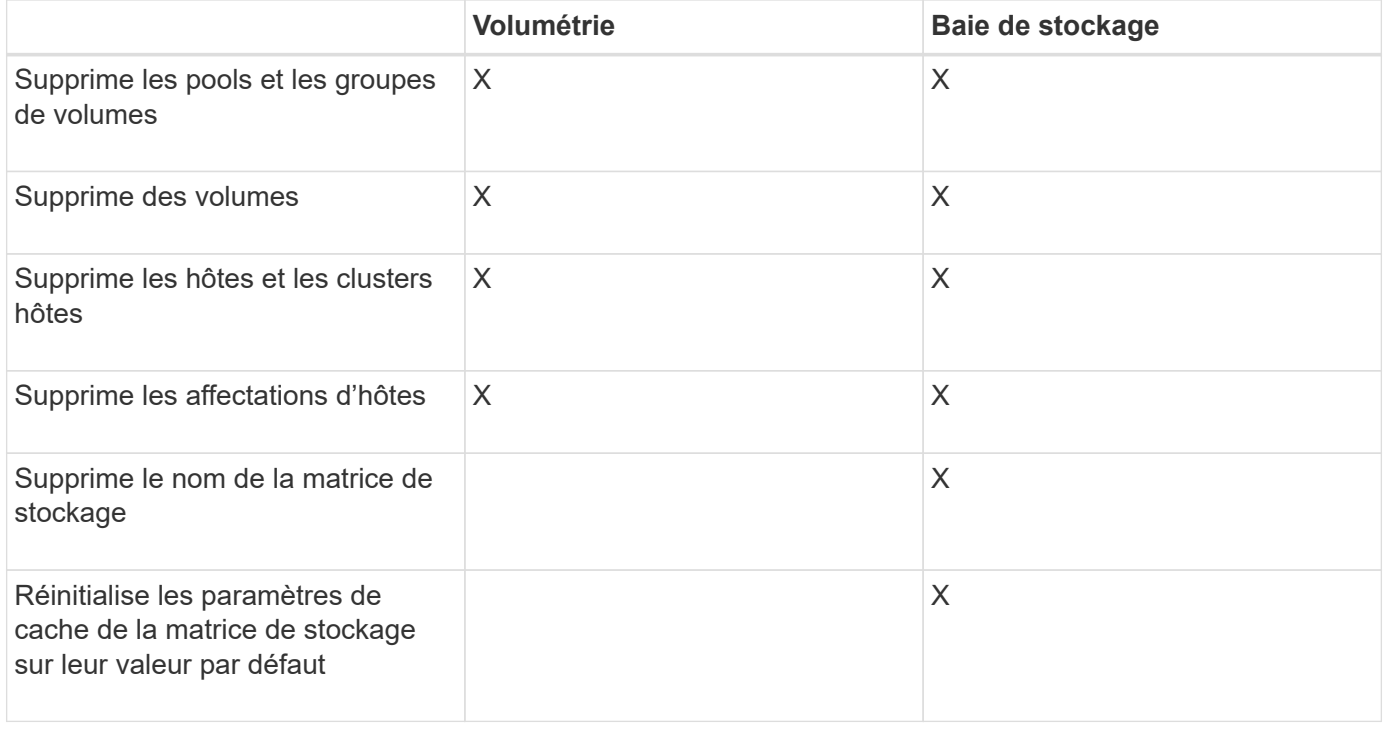

L'option matrice de stockage supprime certains paramètres supplémentaires.

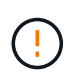

**Risque de perte de données** — cette opération supprime toutes les données de votre matrice de stockage. (Il n'effectue pas d'effacement sécurisé.) Vous ne pouvez pas annuler cette opération après son démarrage. Effectuez cette opération uniquement lorsque le support technique vous y invite.

### **Étapes**

- 1. Sélectionnez **Paramètres › système**.
- 2. Sélectionnez **Effacer la configuration de la matrice de stockage**.
- 3. Dans la liste déroulante, sélectionnez **Volume** ou **matrice de stockage**.
- 4. **Facultatif:** si vous souhaitez enregistrer la configuration (pas les données), utilisez les liens de la boîte de dialogue.
- 5. Confirmez que vous souhaitez effectuer l'opération.

### **Résultats**

- La configuration actuelle est supprimée, détruisant toutes les données existantes sur la matrice de stockage.
- Tous les disques sont non assignés.

# <span id="page-6-0"></span>**Modifiez les paramètres de cache de la matrice de stockage**

Pour tous les volumes de la matrice de stockage, vous pouvez régler les paramètres de mémoire cache pour les vidage et la taille du bloc.

### **Description de la tâche**

La mémoire cache est une zone de stockage volatile temporaire sur le contrôleur, qui a un temps d'accès plus rapide que le support du lecteur. Pour régler les performances du cache, vous pouvez régler les paramètres suivants :

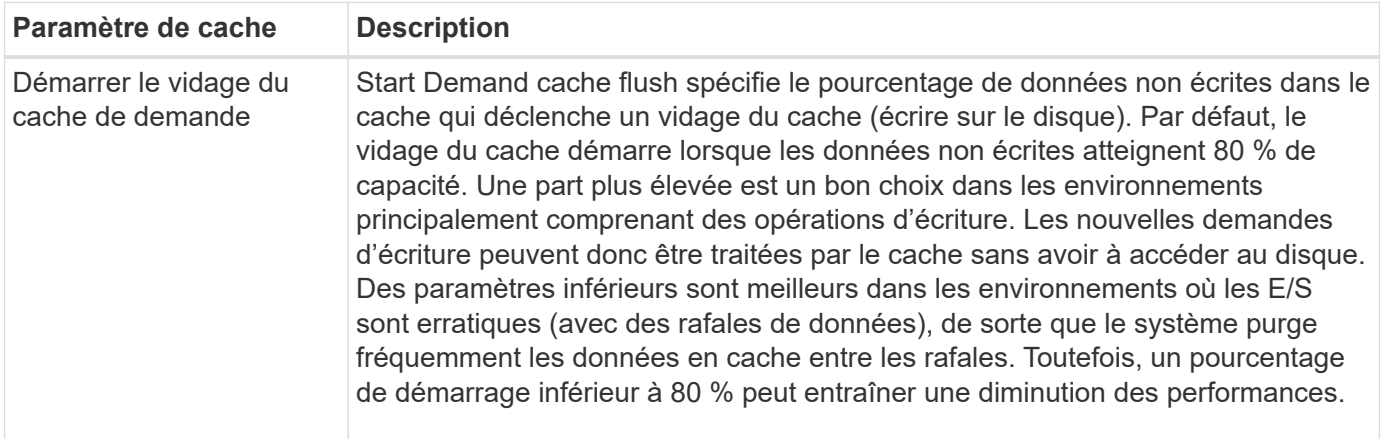

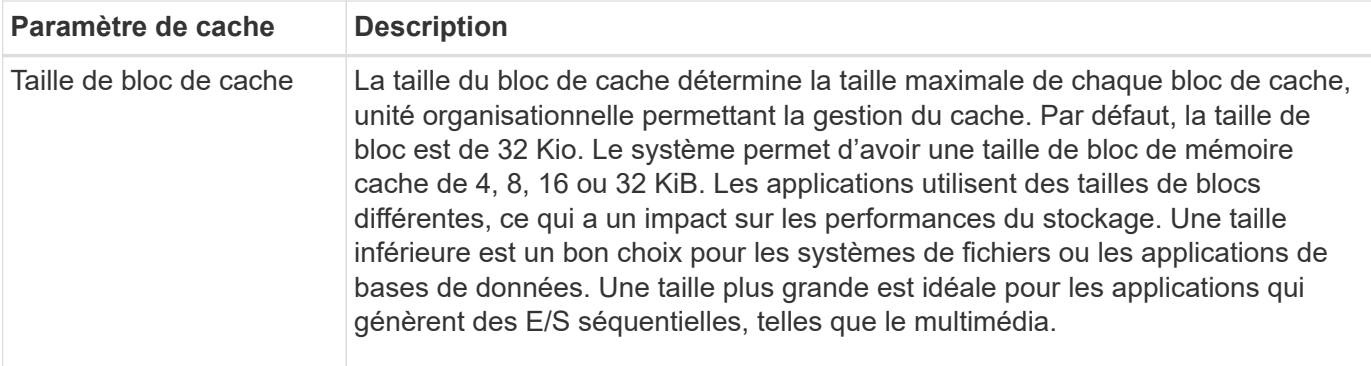

#### **Étapes**

- 1. Sélectionnez **Paramètres › système**.
- 2. Faites défiler jusqu'à **Paramètres supplémentaires**, puis cliquez sur **Modifier les paramètres de cache**.

La boîte de dialogue Modifier les paramètres de cache s'ouvre.

- 3. Réglez les valeurs suivantes :
	- **Start Demand cache flush** Choisissez un pourcentage approprié pour les E/S utilisées dans votre environnement. Si vous choisissez une valeur inférieure à 80 %, vous pouvez remarquer une baisse des performances.
	- **Taille du bloc cache —** Choisissez une taille adaptée à vos applications.
- 4. Cliquez sur **Enregistrer**.

## <span id="page-7-0"></span>**Définir l'équilibrage automatique de la charge**

La fonction d'équilibrage de charge automatique assure la gestion et l'équilibrage dynamiques du trafic d'E/S entrant provenant des hôtes sur les deux contrôleurs. Cette fonctionnalité est activée par défaut, mais vous pouvez la désactiver dans System Manager.

### **Description de la tâche**

Lorsque l'équilibrage automatique de la charge est activé, il exécute les fonctions suivantes :

- Surveille et équilibre automatiquement l'utilisation des ressources du contrôleur.
- Ajuste automatiquement la propriété des contrôleurs de volume lorsque vous en avez besoin, ce qui optimise la bande passante d'E/S entre les hôtes et la baie de stockage.

Vous pouvez désactiver l'équilibrage automatique de la charge sur votre matrice de stockage pour les raisons suivantes :

- Vous ne souhaitez pas modifier automatiquement la propriété du contrôleur d'un volume pour équilibrer la charge de travail.
- Vous travaillez dans un environnement très ajusté où la distribution de charge est volontairement configurée pour obtenir une distribution spécifique entre les contrôleurs.

### **Étapes**

1. Sélectionnez **Paramètres › système**.

2. Faites défiler jusqu'à **Paramètres supplémentaires**, puis cliquez sur **Activer/Désactiver l'équilibrage automatique de la charge**.

Le texte en dessous de cette option indique si la fonction est actuellement activée ou désactivée.

Une boîte de dialogue de confirmation s'ouvre.

3. Confirmez en cliquant sur **Oui** pour continuer.

En sélectionnant cette option, vous basculez la fonction entre activé/désactivé.

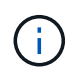

Si cette fonctionnalité est déplacée de Désactivé à activé, la fonction de rapport de connectivité hôte est également activée automatiquement.

## <span id="page-8-0"></span>**Activez ou désactivez l'interface de gestion héritée**

Vous pouvez activer ou désactiver l'interface de gestion héritée (symbole), qui est une méthode de communication entre la matrice de stockage et le client de gestion.

#### **Description de la tâche**

Par défaut, l'interface de gestion héritée est activée. Si vous la désactivez, la baie de stockage et le client de gestion utiliseront une méthode de communication plus sécurisée (API REST via https). Cependant, certains outils et tâches peuvent être affectés si ils sont désactivés.

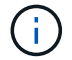

Cette fonctionnalité est désactivée par défaut pour le système de stockage EF600.

Le paramètre affecte les opérations comme suit :

- **On** (par défaut) paramètre requis pour la configuration de la mise en miroir avec l'interface de ligne de commande et d'autres outils, tels que l'adaptateur OCI.
- **Off** paramètre requis pour renforcer la confidentialité des communications entre la baie de stockage et le client de gestion, et pour accéder aux outils externes. Paramètre recommandé lors de la configuration d'un serveur d'annuaire (LDAP).

#### **Étapes**

- 1. Sélectionnez **Paramètres › système**.
- 2. Faites défiler l'écran jusqu'à **Paramètres supplémentaires**, puis cliquez sur **interface de gestion des modifications**.
- 3. Dans la boîte de dialogue, cliquez sur **Oui** pour continuer.

#### **Informations sur le copyright**

Copyright © 2024 NetApp, Inc. Tous droits réservés. Imprimé aux États-Unis. Aucune partie de ce document protégé par copyright ne peut être reproduite sous quelque forme que ce soit ou selon quelque méthode que ce soit (graphique, électronique ou mécanique, notamment par photocopie, enregistrement ou stockage dans un système de récupération électronique) sans l'autorisation écrite préalable du détenteur du droit de copyright.

Les logiciels dérivés des éléments NetApp protégés par copyright sont soumis à la licence et à l'avis de nonresponsabilité suivants :

CE LOGICIEL EST FOURNI PAR NETAPP « EN L'ÉTAT » ET SANS GARANTIES EXPRESSES OU TACITES, Y COMPRIS LES GARANTIES TACITES DE QUALITÉ MARCHANDE ET D'ADÉQUATION À UN USAGE PARTICULIER, QUI SONT EXCLUES PAR LES PRÉSENTES. EN AUCUN CAS NETAPP NE SERA TENU POUR RESPONSABLE DE DOMMAGES DIRECTS, INDIRECTS, ACCESSOIRES, PARTICULIERS OU EXEMPLAIRES (Y COMPRIS L'ACHAT DE BIENS ET DE SERVICES DE SUBSTITUTION, LA PERTE DE JOUISSANCE, DE DONNÉES OU DE PROFITS, OU L'INTERRUPTION D'ACTIVITÉ), QUELLES QU'EN SOIENT LA CAUSE ET LA DOCTRINE DE RESPONSABILITÉ, QU'IL S'AGISSE DE RESPONSABILITÉ CONTRACTUELLE, STRICTE OU DÉLICTUELLE (Y COMPRIS LA NÉGLIGENCE OU AUTRE) DÉCOULANT DE L'UTILISATION DE CE LOGICIEL, MÊME SI LA SOCIÉTÉ A ÉTÉ INFORMÉE DE LA POSSIBILITÉ DE TELS DOMMAGES.

NetApp se réserve le droit de modifier les produits décrits dans le présent document à tout moment et sans préavis. NetApp décline toute responsabilité découlant de l'utilisation des produits décrits dans le présent document, sauf accord explicite écrit de NetApp. L'utilisation ou l'achat de ce produit ne concède pas de licence dans le cadre de droits de brevet, de droits de marque commerciale ou de tout autre droit de propriété intellectuelle de NetApp.

Le produit décrit dans ce manuel peut être protégé par un ou plusieurs brevets américains, étrangers ou par une demande en attente.

LÉGENDE DE RESTRICTION DES DROITS : L'utilisation, la duplication ou la divulgation par le gouvernement sont sujettes aux restrictions énoncées dans le sous-paragraphe (b)(3) de la clause Rights in Technical Data-Noncommercial Items du DFARS 252.227-7013 (février 2014) et du FAR 52.227-19 (décembre 2007).

Les données contenues dans les présentes se rapportent à un produit et/ou service commercial (tel que défini par la clause FAR 2.101). Il s'agit de données propriétaires de NetApp, Inc. Toutes les données techniques et tous les logiciels fournis par NetApp en vertu du présent Accord sont à caractère commercial et ont été exclusivement développés à l'aide de fonds privés. Le gouvernement des États-Unis dispose d'une licence limitée irrévocable, non exclusive, non cessible, non transférable et mondiale. Cette licence lui permet d'utiliser uniquement les données relatives au contrat du gouvernement des États-Unis d'après lequel les données lui ont été fournies ou celles qui sont nécessaires à son exécution. Sauf dispositions contraires énoncées dans les présentes, l'utilisation, la divulgation, la reproduction, la modification, l'exécution, l'affichage des données sont interdits sans avoir obtenu le consentement écrit préalable de NetApp, Inc. Les droits de licences du Département de la Défense du gouvernement des États-Unis se limitent aux droits identifiés par la clause 252.227-7015(b) du DFARS (février 2014).

#### **Informations sur les marques commerciales**

NETAPP, le logo NETAPP et les marques citées sur le site<http://www.netapp.com/TM>sont des marques déposées ou des marques commerciales de NetApp, Inc. Les autres noms de marques et de produits sont des marques commerciales de leurs propriétaires respectifs.